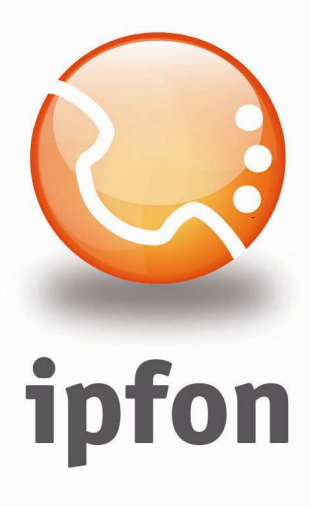

# **IPsoftFon**

Instrukcja Konfiguracji

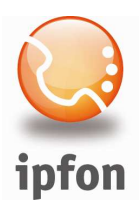

## 1. Logowanie się do systemu ipfon24

Aby zalogować się do systemu należy wejść na https://ipfon24.ipfon.pl i zalogować się podające login wybrany podczas rejestracji oraz hasło otrzymane w emailu od ipfon z potwierdzeniem aktywacji usług

## 2. Parametry usługi niezbędne do konfiguracji

Po zalogowaniu się do ipfon24, należy z lewego menu wybrać <**Użytkownicy**>, a następnie kliknąć na ikonkę <Instrukcja konfiguracji>

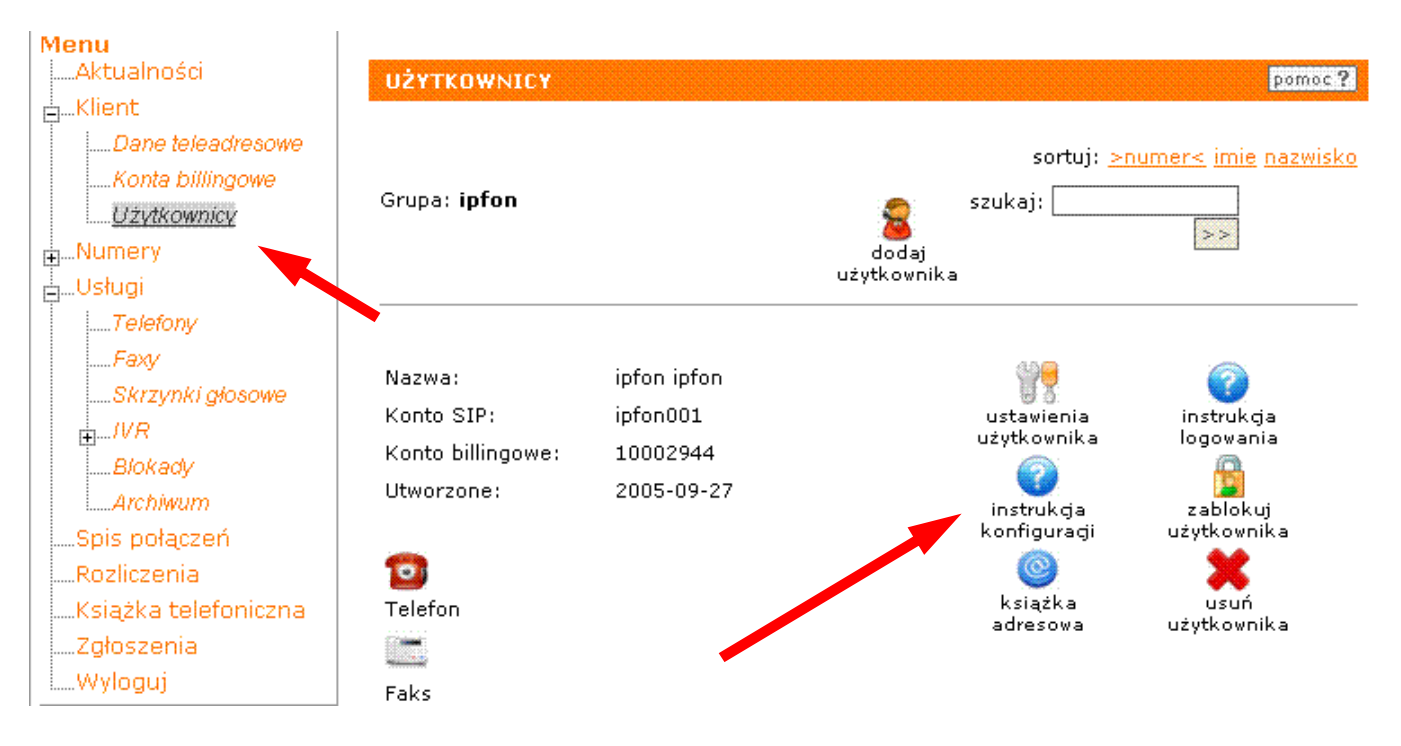

#### 3. Instrukcji Konfiguracji

Po kliknięciu na <Instrukcia Konfiguracji >, wyświetlą się dane o Twoim koncie SIP.. Najważniejsze parametry do ustawienia znajdziesz w tej części:

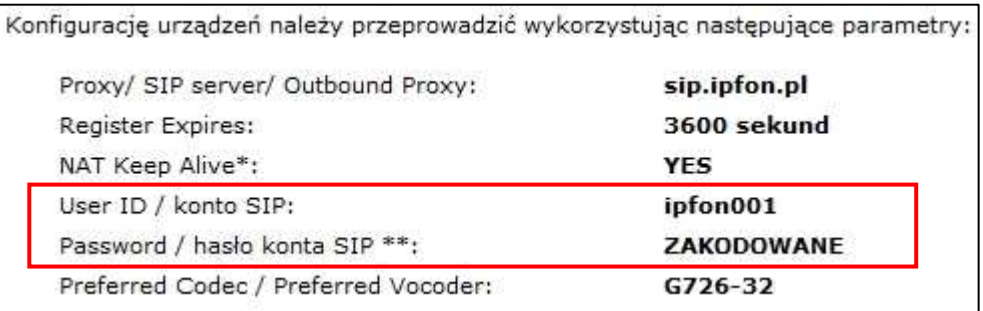

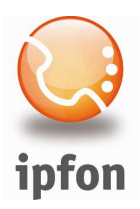

## 4. Instalacja IPsoftFON'a

Zainstaluj IPsoftFON'a. Jeśli jeszcze go nie pobrałeś, to możesz go pobrać stąd:

http://www.ipfon.pl/download/ipsoftfon\_install.exe

# 5. Konfiguracja programu

Uzupełnij następujące pola danymi swojego konta SIP, które znajdują się w <Instrukcji Konfiguracji>

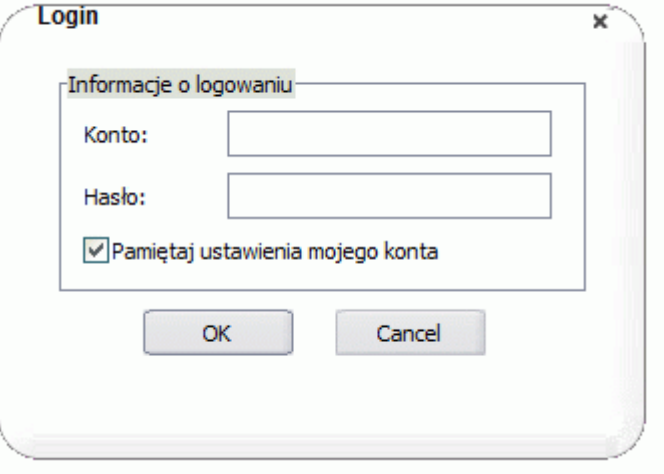

Poczekaj kilka sekund, aż program zaloguje się do ipfon. Na wyświetlaczu pojawi się komunikat o zalogowanym koncie

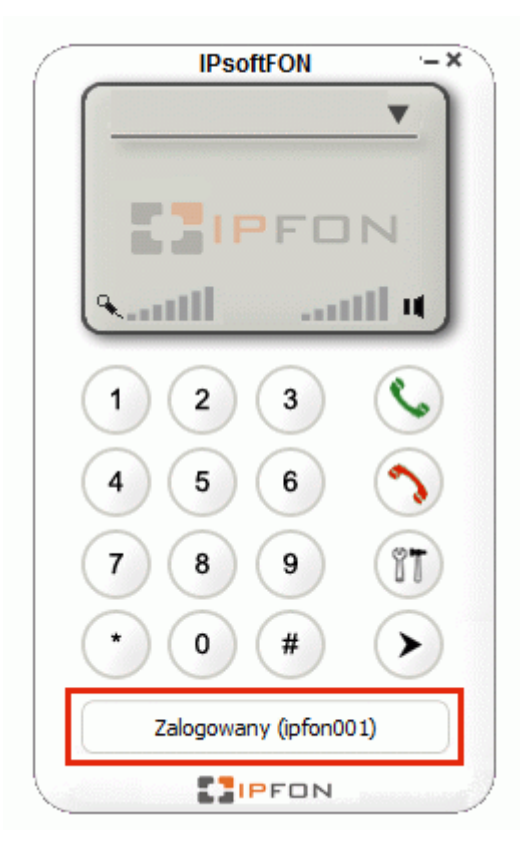

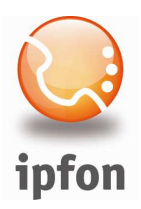

Jeśli wpisałeś niepoprawne dane o swoim koncie SIP (np. zamiast danych o koncie SIP wpisałeś dane do logowanie się do ipfon24), to na wyświetlaczu zobaczysz taki komunikat o błędzie:

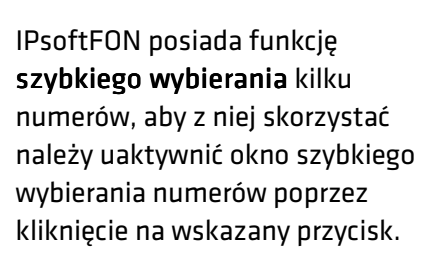

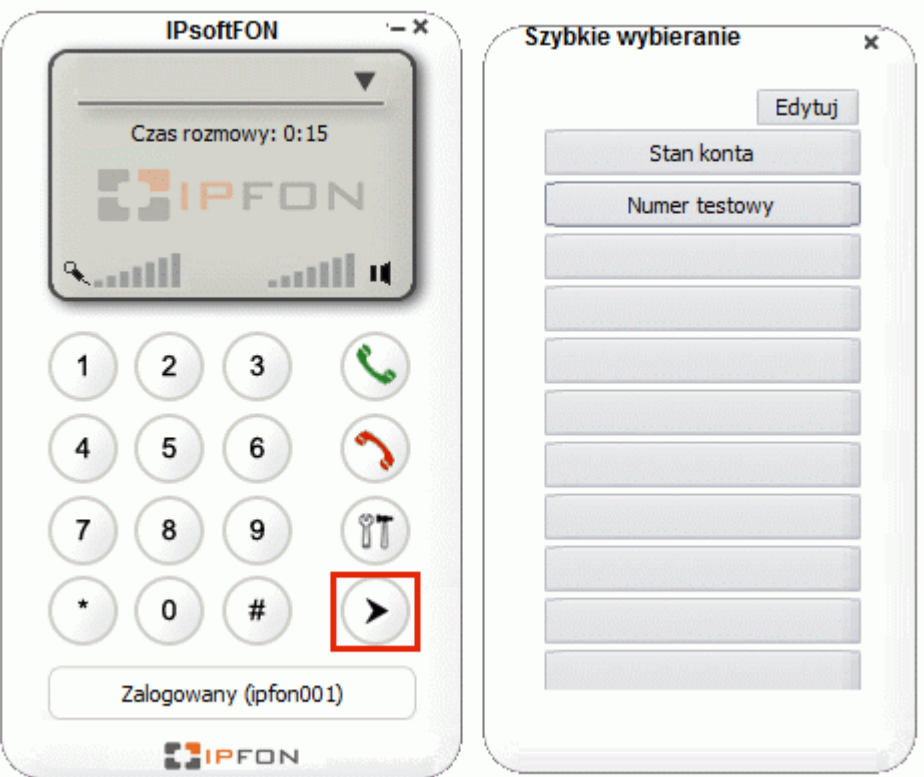

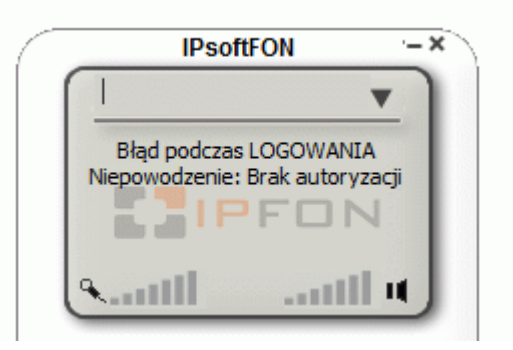